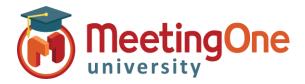

# **Adobe Connect Room Controls**

## **Creating Meetings**

Creating Meetings, meeting hosts can create different meeting rooms that can have a unique URL and can be used multiple times. Because the meeting rooms are persistent, the URLs will never expire and they will always be available when needed.

#### **Create a New Meeting**

- Log into your Adobe Connect URL (i.e. https://CompanyABC123.adobeconnect.com)
- Create New Meeting- From My Meetings, the host can select **New Meeting** to create a new Connect Meeting

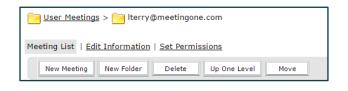

### **Enter Meeting Information**

- Name- The name of the meeting
- Custom URL- Creates a unique room URL for the Connect Room. \*Leaving this blank will cause the system to automatically generate URL
- **Summary-** A brief summary of the meeting room. \*This is only available to the Meeting Host
- Start Time/Duration- NOT REQUIRED
- Templates- Allows you to select a template from the My Templates or Shared Templates folder with an existing meeting's layout and content.
- Language- Selects the Language the Pods will be displayed in
- Access- Allows you to toggle the level of access for your participants
  - Only Registered Users- Participants must have a username and password created by your account admin to access the meeting
  - Registered Users and Accepted Guests-Registered users have a username and password that are created by your account administrator. An accepted guest will have to request permission to enter the room
  - Anyone who has the URL- No special login required. Participants enter their name in the "Guest" field to enter the room.
  - o Optional Passcode Protection (in addition to the Access settings above)
    - Users must enter room passcode

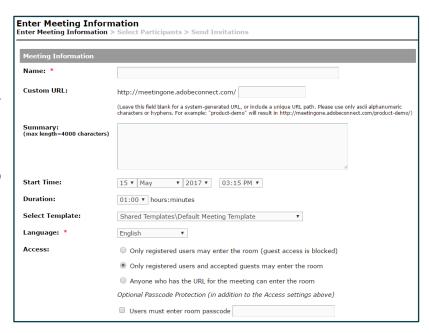

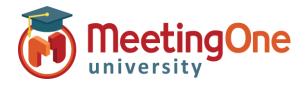

## Creating Meetings, continued

### **Audio Conference Settings**

- Do not include any audio conference with this meeting-The meeting be a Voice Over Internet Provider (VoIP) only meeting with no phone audio
- **Include this audio conference with this meeting-** Allows you to select your MeetingOne audio profile
- Include other audio conference with this meeting- Only if using a third party audio provider. It is strongly recommended that you reach out to that provider's own support team.

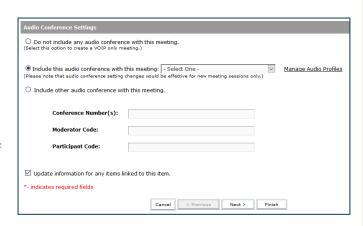

## **Select Participants**

Allows you to select users who will be required to enter a username and password to gain entry or assign permission to users already added to your account by an administrator

- Highlight the desired participant
- Click Add

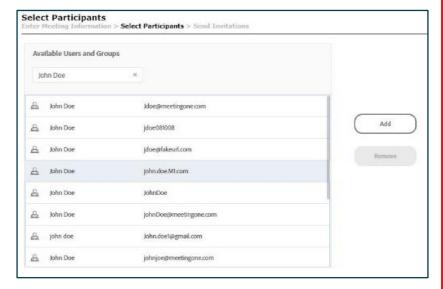

#### **Assign Permissions**

A host can select another user to have special permissions to be a Presenter or Co-Host.

\*This does not give you an extra Meeting Host License. You as the named host needs to be present in the room for these settings to take effect.

- Highlight participant you would like to change access
- Click **Permissions**
- Select desired Permission level

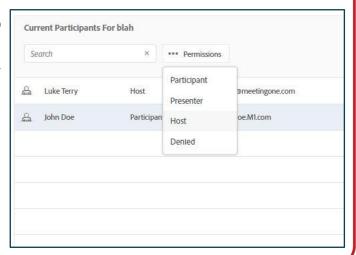